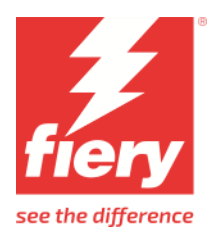

# EPSON SureColor P110x0D Series CT/RGB Driver

This document describes the supported features and options of the EPSON SureColor P110x0D CT/RGB printer driver for Fiery XF

# **System Requirements**

The following overview informs you about the **minimum** required Fiery XF server for full support of this printer.

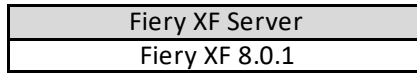

#### **Supported Printer**

- I. **EPSON SC-P110x0D** (appearance in Fiery XF) supports: 10color, 36inch width
	- EPSON SC-P11080D (China)

#### **Specification Summary**

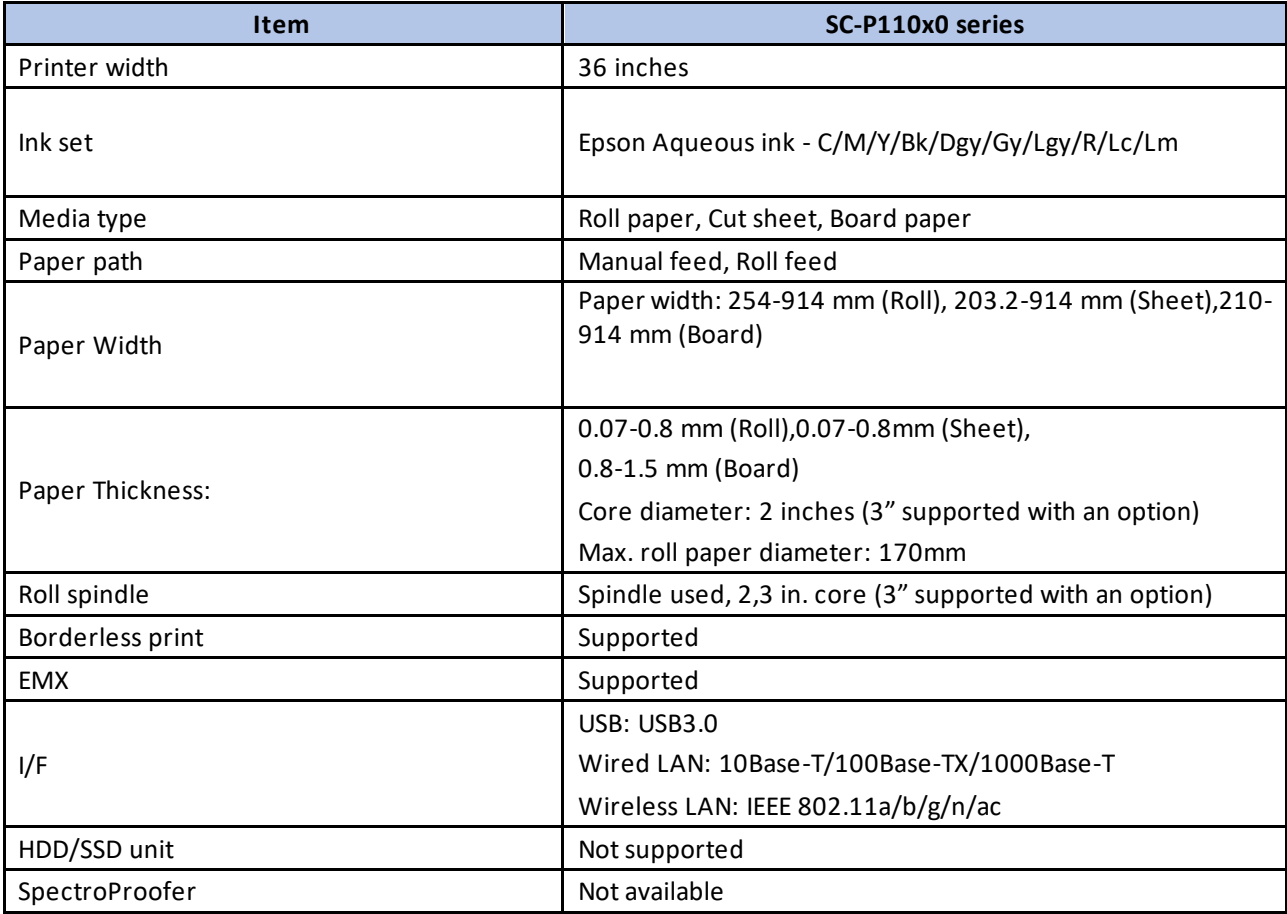

### **Color Mode**

- CMYK
- RGB

### **Ink Configuration**

• EPSON Aqueous ink

### **Supported Options (**Valid for all printer of this supplement)

- Print direction
	- o Uni-directional
	- o Bi-directional
- Auto cut
	- o Autocut On
	- o Autocut Off
	- o Print horizontal line.
- Borderless
	- o On
	- o Off
- Paper Edge Quality
	- o Standard
	- o Add Top Margin
	- o Optimize Media Edge Print Quality
- Printer Hard Disk
	- o Print and save simultaneously.
	- o Save print data first, and then print.
	- o Delete print data after printing.
- Ink density adjustment
	- o Range is 12% .. 400%
	- o Default value is 100% (no adjustment)
	- o Each time you choose a calibration in Server Manager or Job Editor, the adjustment value will be set from the calibration's EPL. Older EPL files which do not have density value will set the default value to 100%.

### **Handling of Dual Roll**

- Models that include "D" in their Device are equipped with dual roll. The 1st (upper) Roll can be used as both a paper feeder and a take-up reel, and its setting can only be made on the printer control panel.
- In some cases, even if you select Roll 1 in Fiery XF, printing may result in error. Refer to following table for such scenarios –

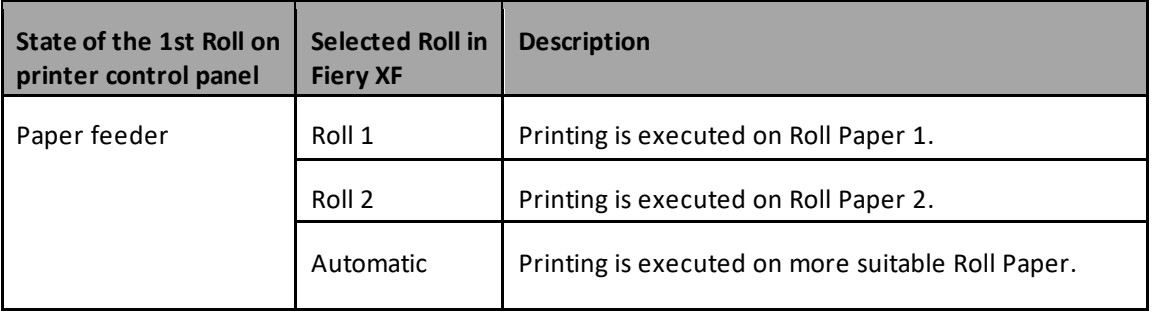

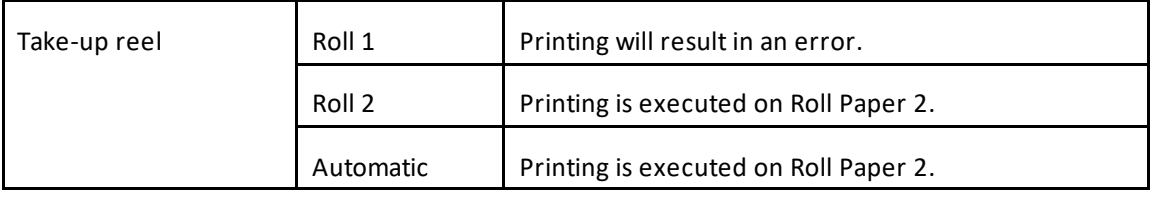

### **Supported Resolutions and Print Modes**

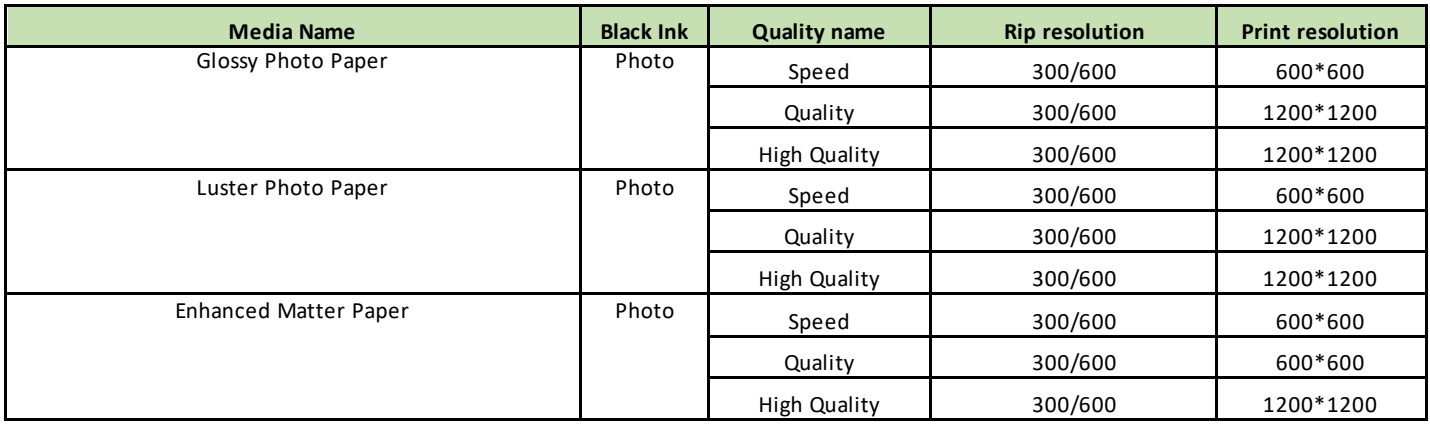

RIP Resolution: 300 = 300 x 600

# **Paper Edge Quality Constraints**

Paper Edge Quality has following 3 options –

- Paper Edge Quality
	- o Standard
	- o Add Top Margin
	- o Optimize Media Edge Print Quality

# **EMX/Epson Edge Dashboard Support**

### **Registering the Media Types in Printer using Epson Edge Dashboard**

Before you can use the Epson SureColor printer in the Fiery XF RIP software, you must first install and set up Epson Printer Driver, Epson Media Installer and Epson Edge Dashboard.

After installing the software, register your printer using the Epson Edge Dashboard. For more information on printer registration, see the Epson documentation.

If everything is set up correctly it should look like this:

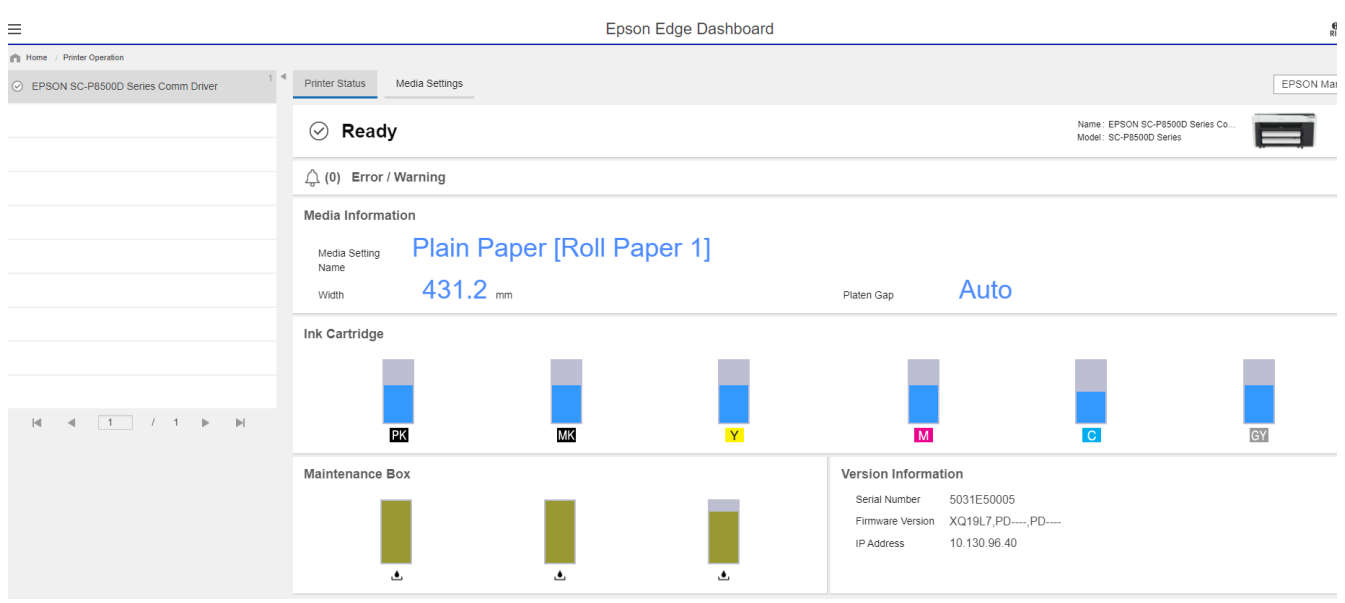

The next step is to download the media settings. You can do this by clicking Media Settings in Epson Edge Dashboard and then launching Epson Media Installer

You can then select the Media Settings and Download and Register them.

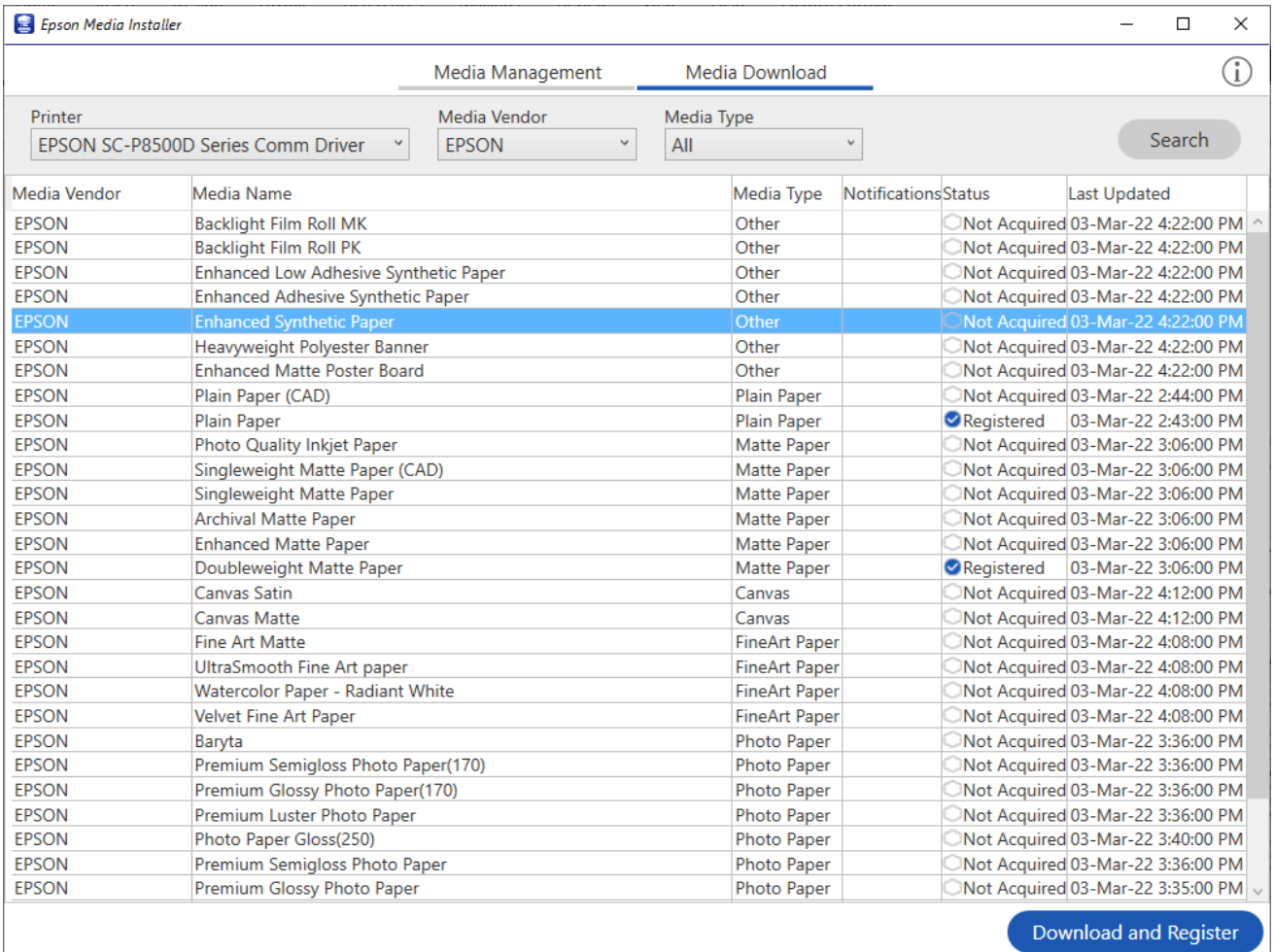

For more detailed information, see the documentation provided by Epson.

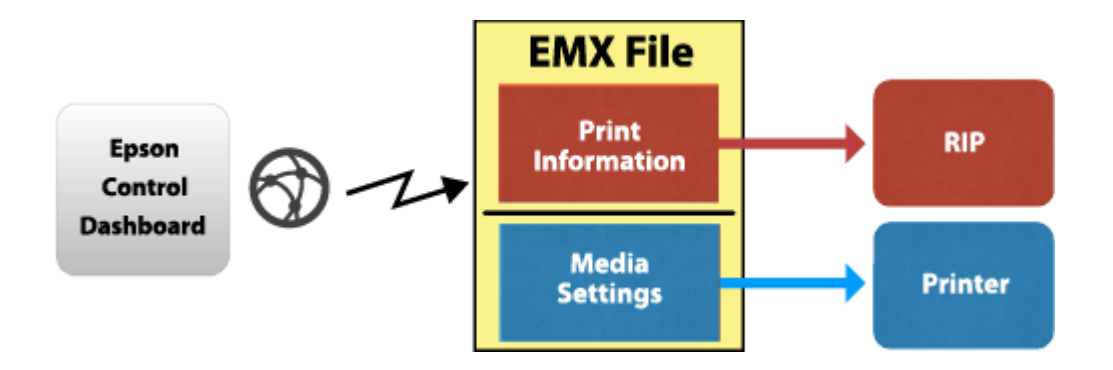

After the media are registered in the printer, the system is ready to use with the Fiery XF RIP software.

### **Media list from printer**

To transfer the media list to Fiery XF, set up the output device in Fiery XF for the appropriate printer model, including the IP address. As soon as you save your settings, all the available media information and ICC profiles from the Target (printer) list are downloaded using Epson Edge Dashboard.

Next, Fiery XF creates EPL files for each media registered in the printer. This process can take some time and depends very much on your PC. Wait at least one minute before checking the profile list. If the list does not appear, restart the Fiery XF serv er.

### **Media List from EMX file**

Alternatively, you can drop an EMX file into this folder:

C:\ProgramData\EFI\EFI XF\Server\Temp\EpsonEmxHotfolder

Like for the printer, media information and ICC files will be downloaded from the EMX file and EPL files will be created.

This is useful if another Dashboard is already connected to the printer, but that Dashboard is not accessible. It works even without a Comm driver.

### **Selecting the Profile for printing**

You can now select one of the downloaded, registered media. Depending on the selected media, multiple EPLs may be available. You can see if it is from the printer…

… or from an EMX file:

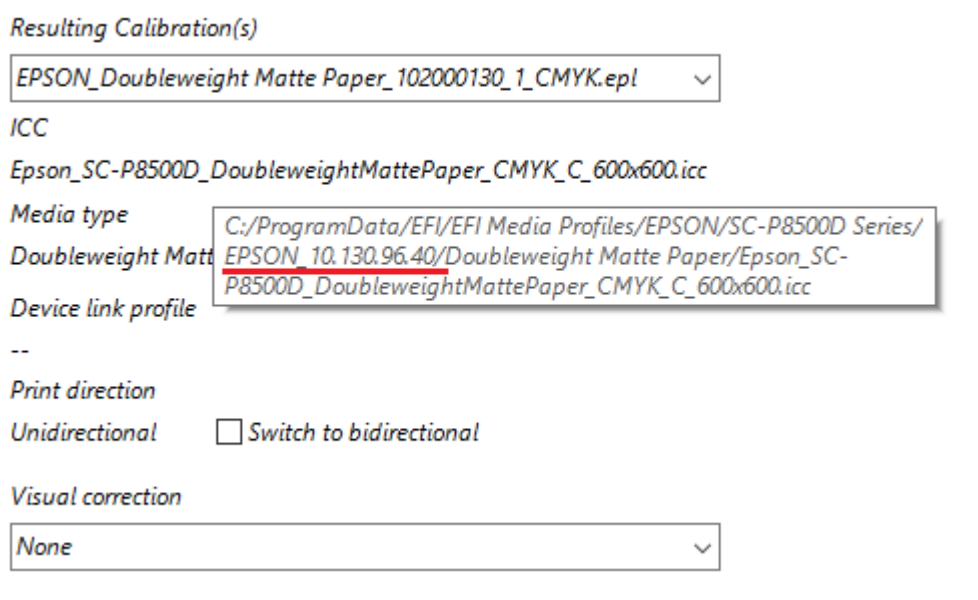

**Resulting Calibration(s)** 

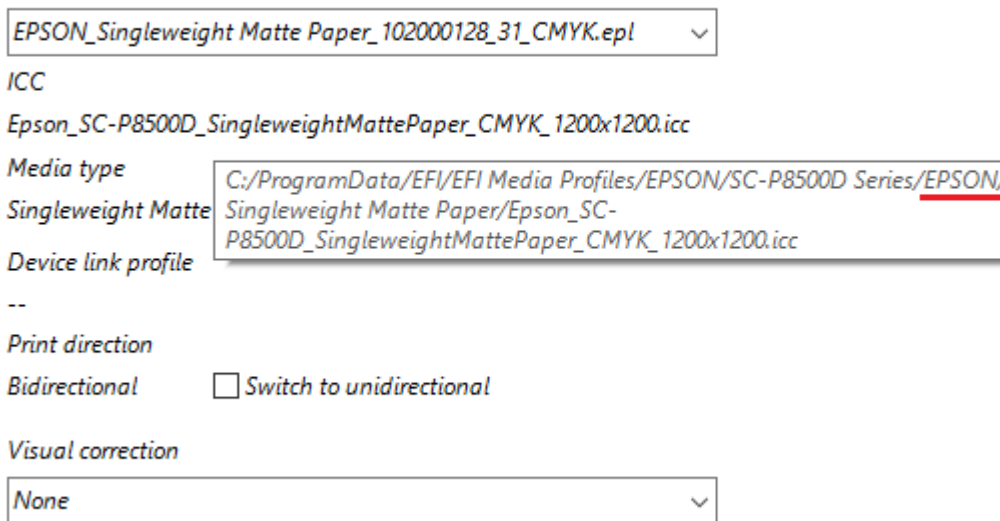

The Print mode list box shows the print modes by name:

Print mode 1200x1200dpi - 6 Pass Uni Photo Color Any 600x600dpi - 2 Pass Uni Fine Color 600x600dpi - 2 Pass Fine Color 600x600dpi - 4 Pass Uni Fine Color 1200x1200dpi - 6 Pass Uni Photo Color 1200x1200dpi - 8 Pass Uni Photo Color 600x600dpi - 4 Pass Fine Color 1200x1200dpi - 6 Pass Photo Color 1200x1200dpi - 8 Pass Photo Color

Every EPL represents a different combination of printer resolution and print quality.

**Note:** There is no need to repeat the procedure for additional media downloaded through Epson Edge Dashboard. You just need to make sure that the downloaded media is registered properly at the Epson printer itself using Epson Edge Dashboard.

## FAQ

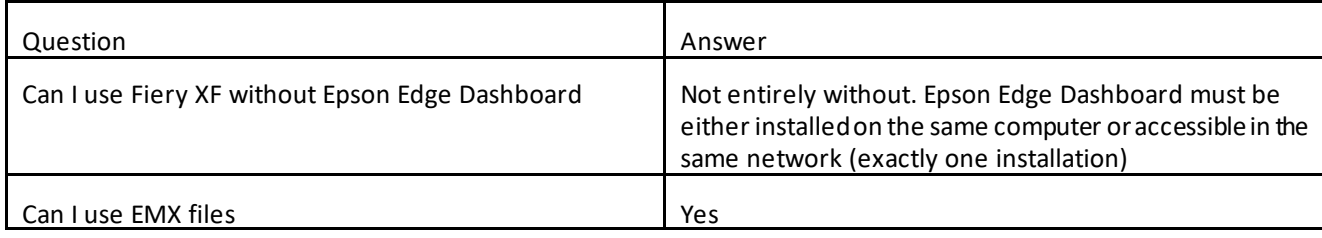

# **Change History**

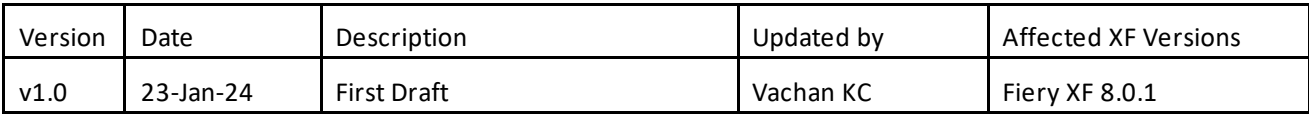